## **Microsoft Teams 帳號說明**

- 109學年度起,使用正式版Office365帳號([XXXXXX@m365.fju.edu.tw](mailto:XXXXXX@m365.fju.edu.tw))。
- @live.fju.edu.tw 為舊帳號,不會有新學期課程與學生名單,資料也無法移轉至新帳號, 請使用者自行將所需資料移轉到m365新帳號環境。

#### **啟用步驟步驟:**

- 1. 先至資訊中心網頁 <http://www.net.fju.edu.tw/office365/>, 查詢網頁預設密碼
- 2. 使用 [XXXXXX@m365.fju.edu.tw](mailto:XXXXXX@m365.fju.edu.tw) 帳號與預設密碼登入 [http://www.office.com](http://www.office.com/)
- 3. 重新設定新密碼(包含大小寫與數字)
- 4. 選擇手機或電子郵件擇一綁定帳號。

## Teams 直播教學,操作步驟整理:

- 1. [軟體安裝與登入](#page-2-0)
- 2. [加入立即會議](#page-4-0)
- 3. [加入排程會議](#page-7-0)
- 4. [會議中留文字訊息](#page-9-0)
- 5. [使用代碼加入團隊\(課程\)](#page-11-0)

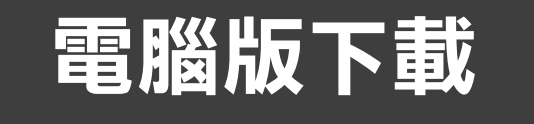

## <span id="page-2-0"></span>Teams 電腦版較穩定,建議事先安裝

電腦版下載網址: <https://products.office.com/zh-tw/microsoft-teams/download-app>

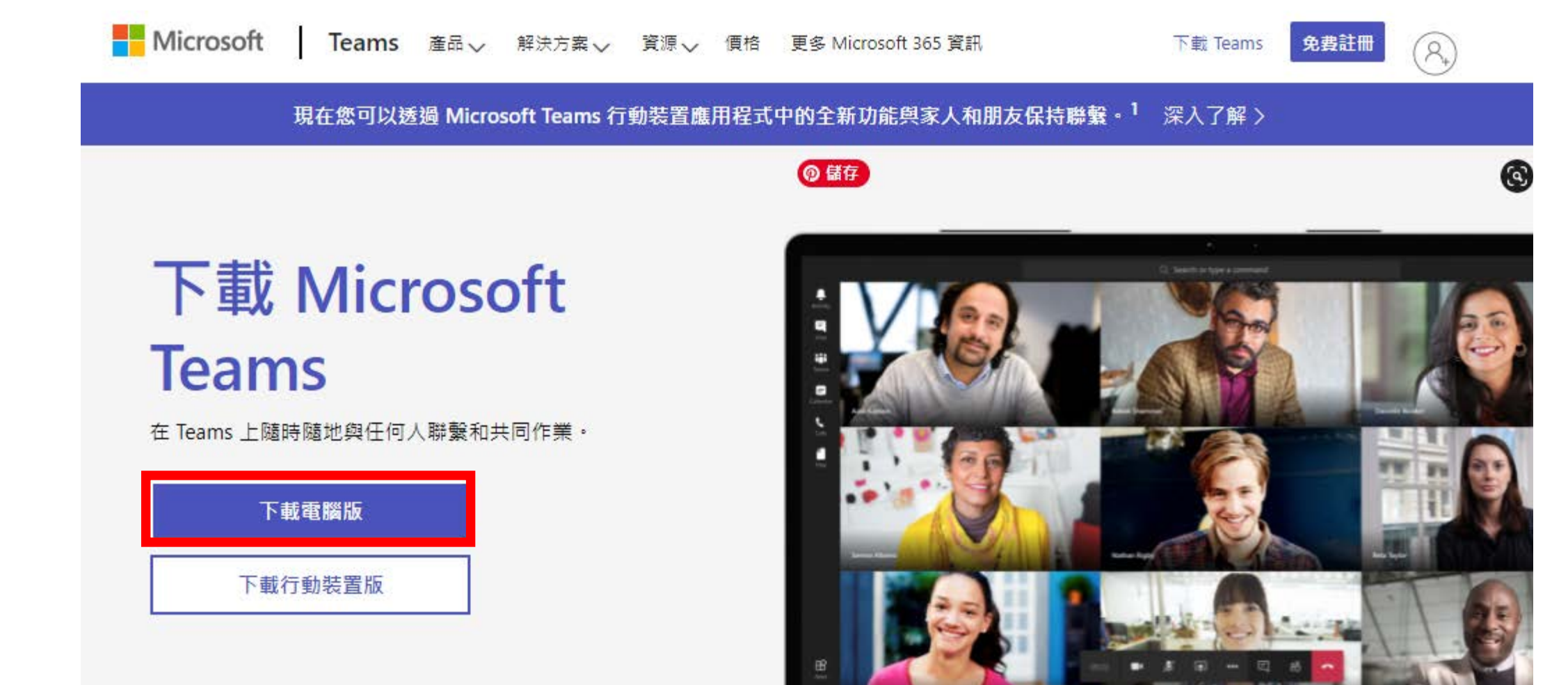

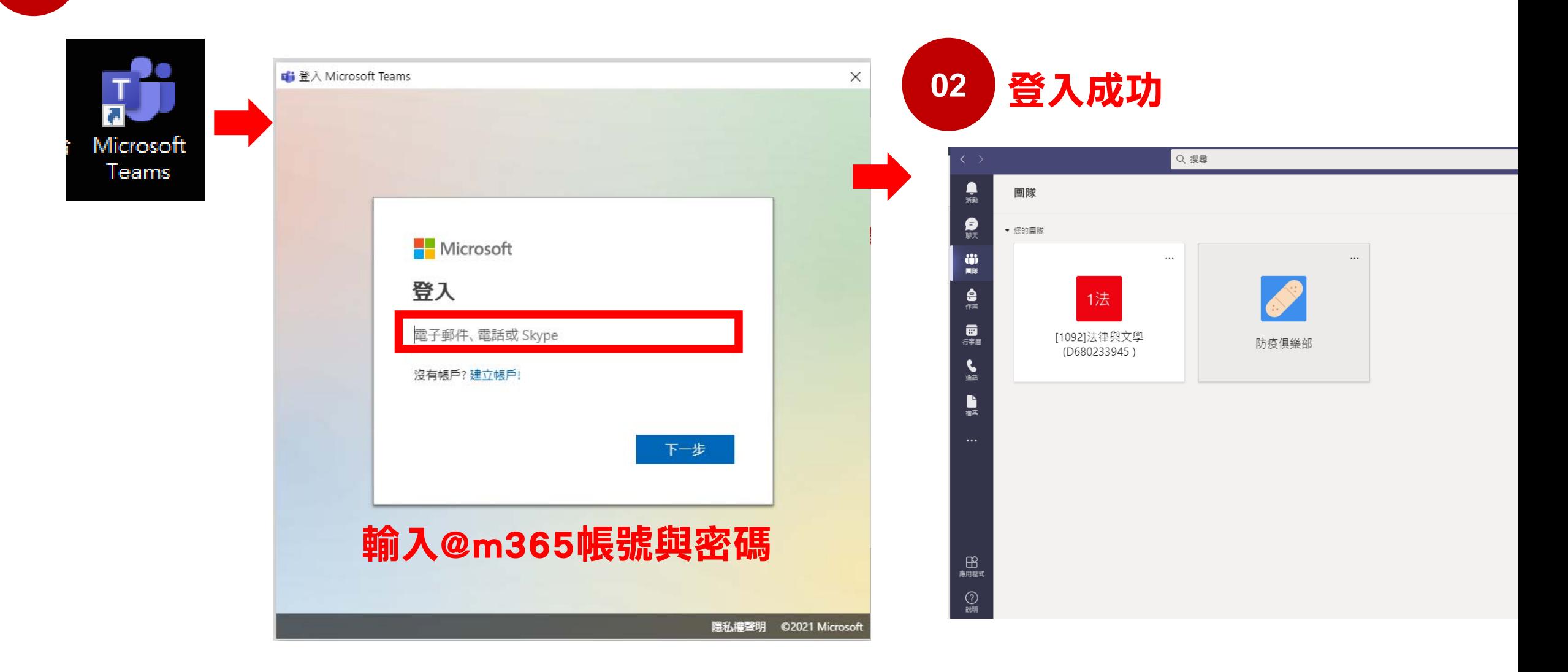

**01 安裝好軟體,點擊開啟程式** 

#### <span id="page-4-0"></span>教師隨時進行直播 (立即開會)

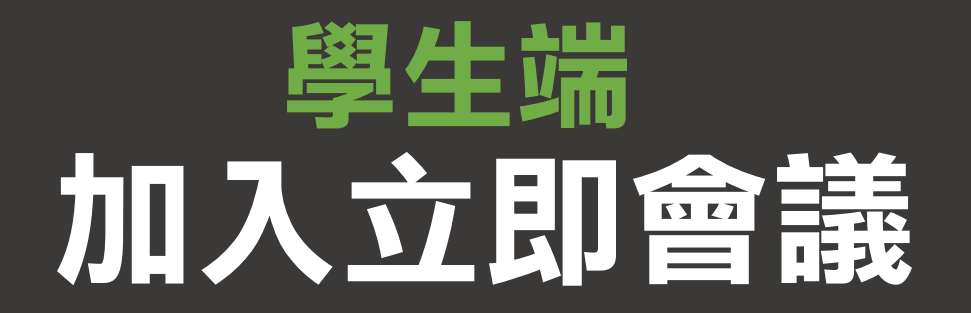

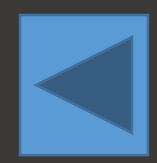

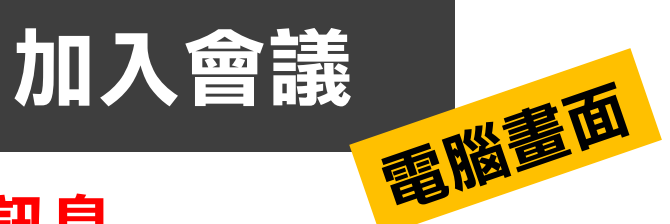

#### **01** 點選「團隊」,確認會議開始訊息

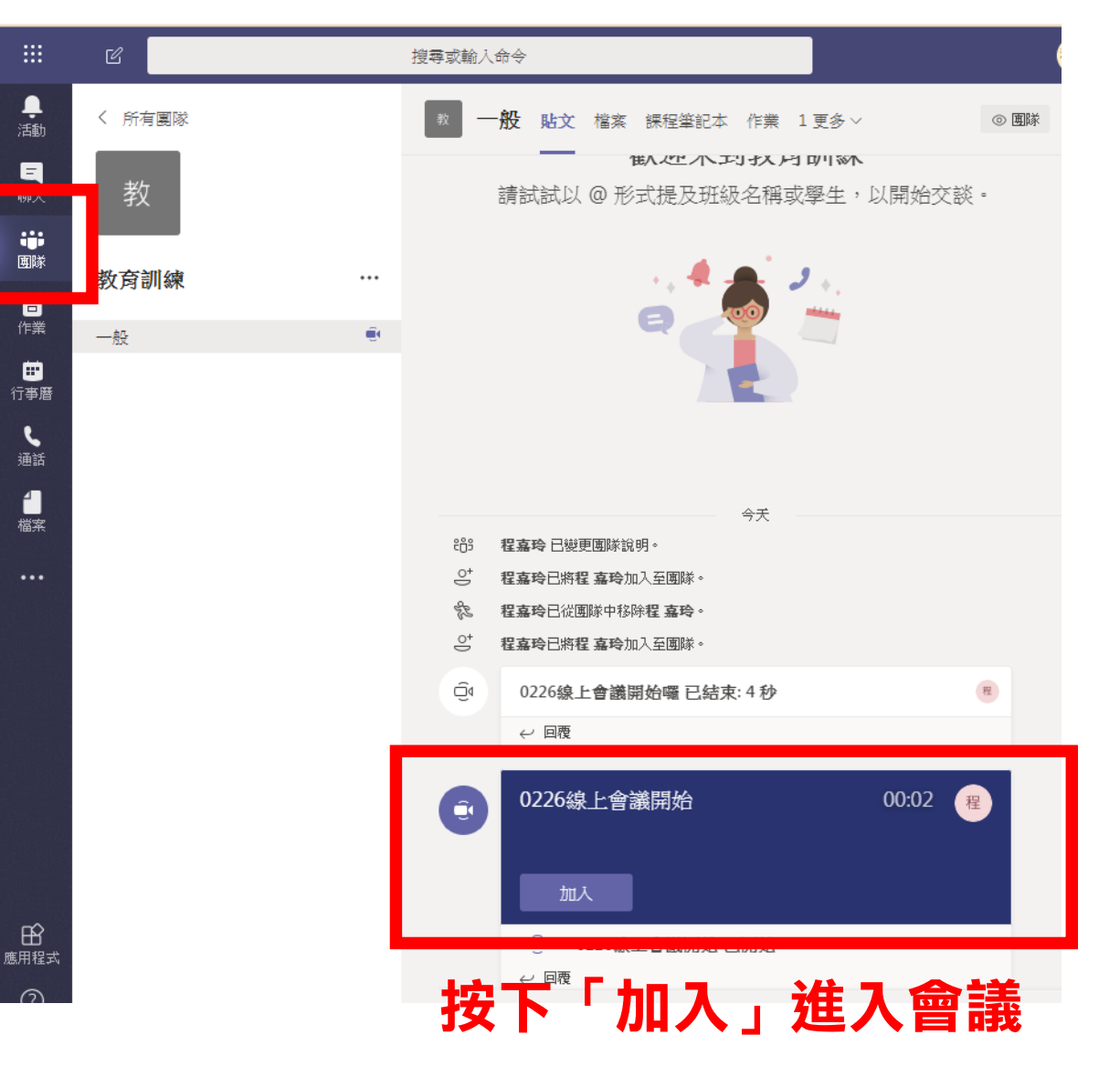

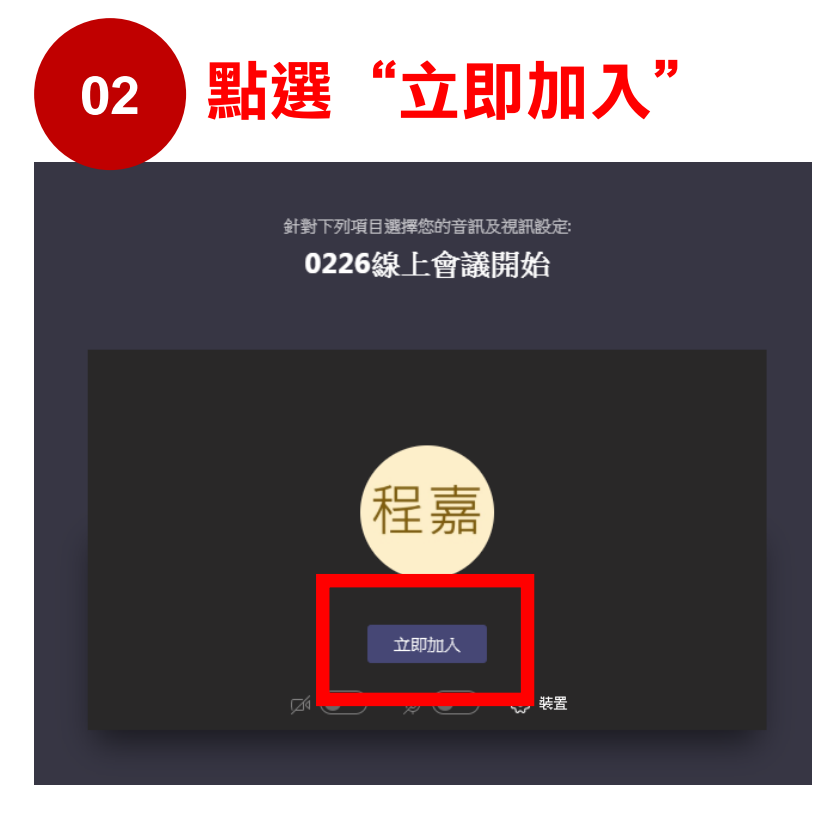

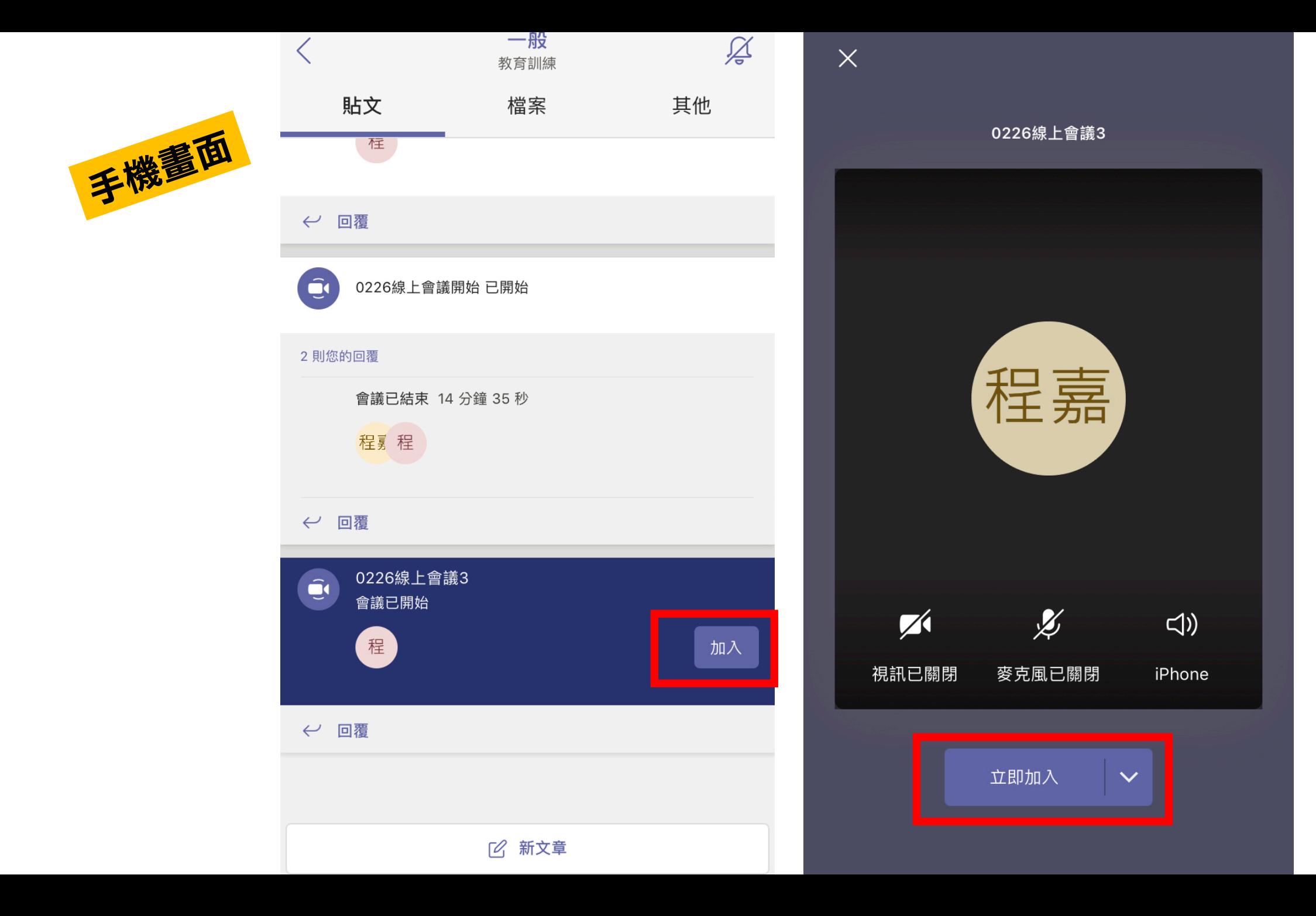

#### <span id="page-7-0"></span>教師固定時間進行直播 (排程開會)

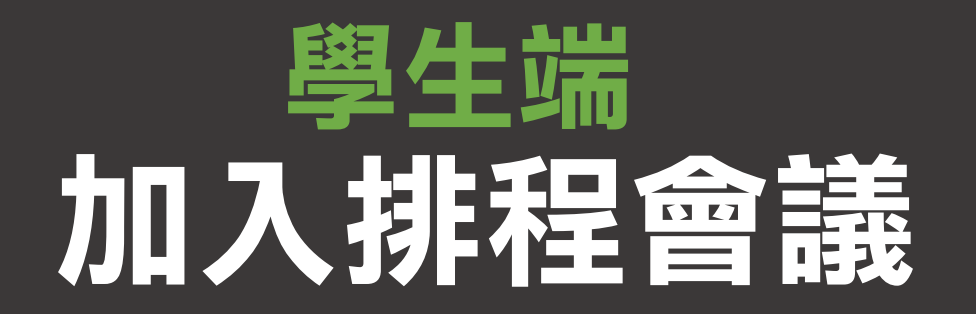

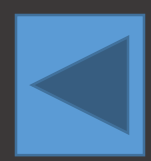

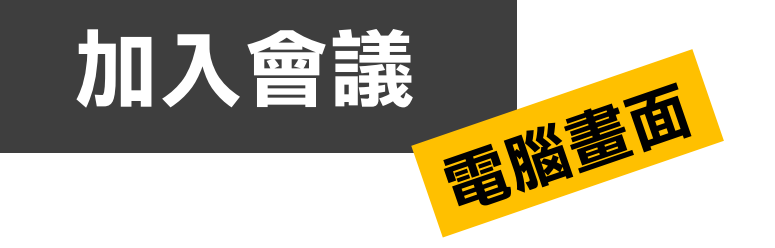

## 01 老師安排好的會議會在行事曆出現,選擇該會議

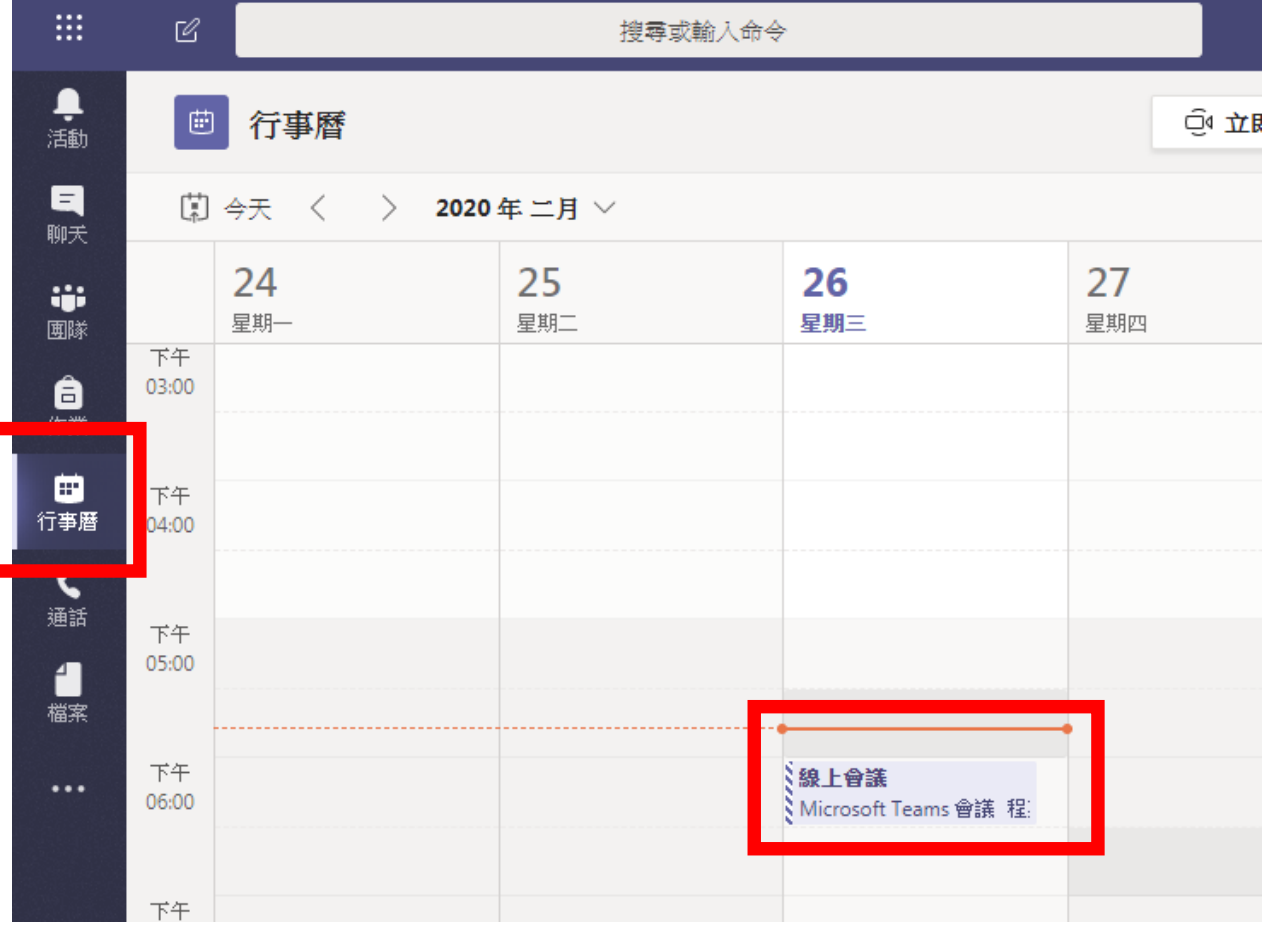

**02** 點選加入線上會議

> 2020年2月26日 星期三 下午6:00 - 下午6:30 (30 分鐘) Microsoft Teams 會議

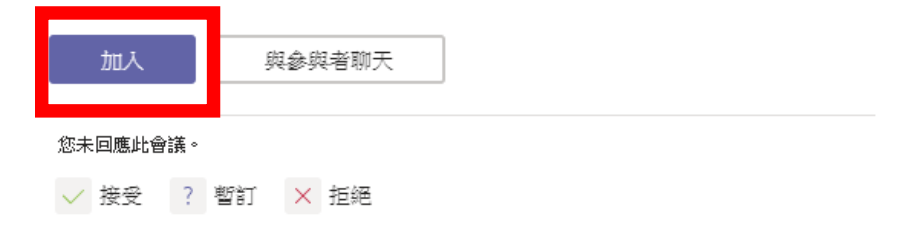

加入 Microsoft Teams 會議

深入了解 Teams | 會議選項

<span id="page-9-0"></span>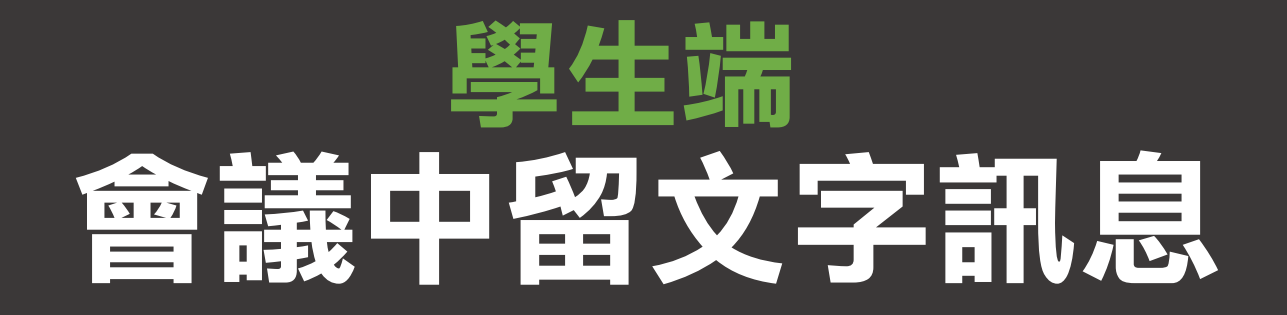

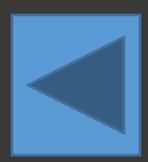

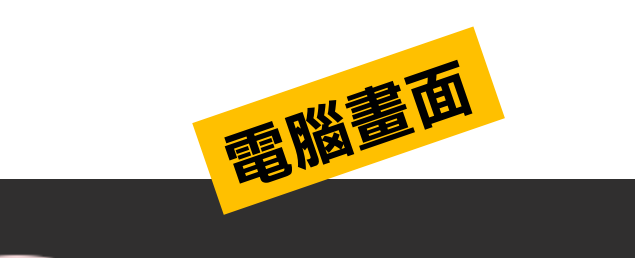

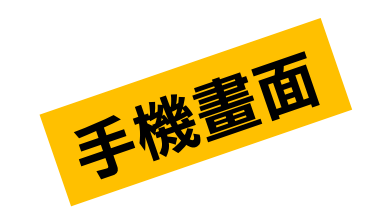

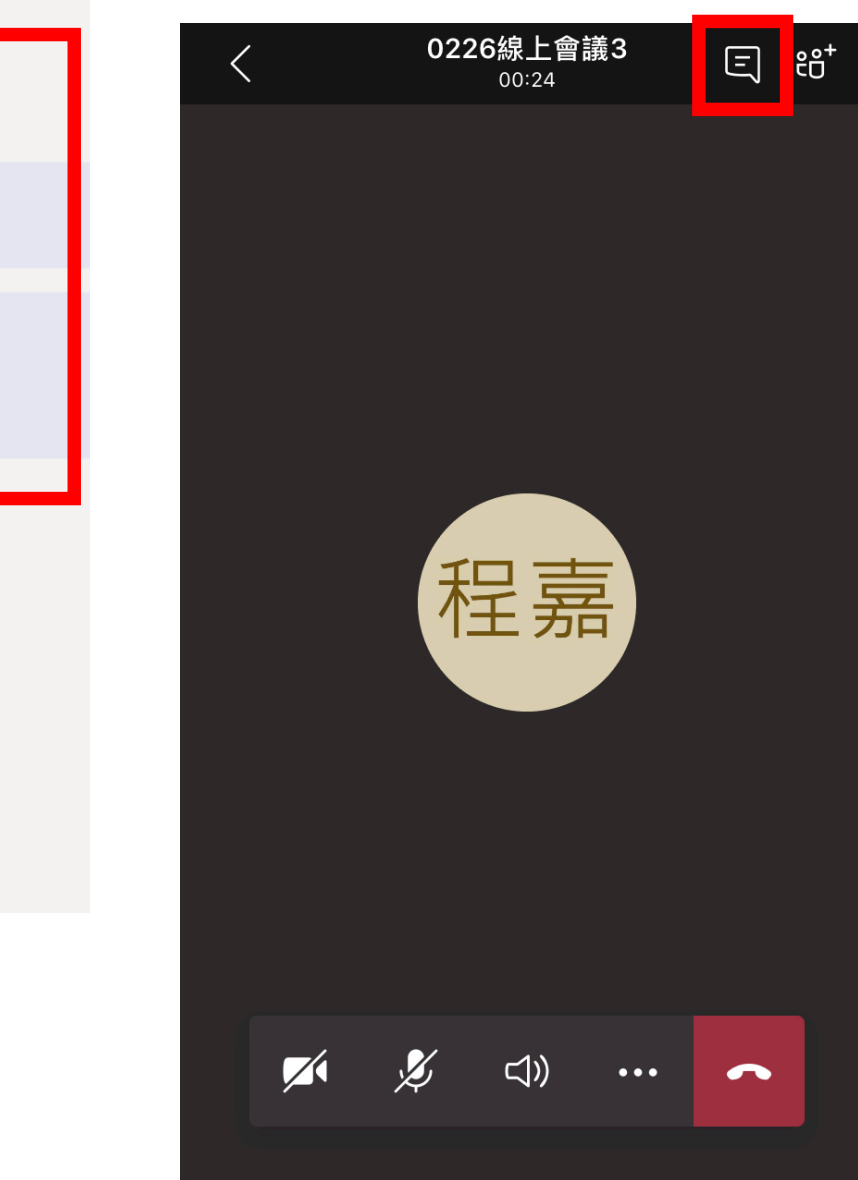

會議聊天

下午6:06 老師好~

下午6:06

程 Ⅱ 您的通話已保留。 06:27 結束通話重新加入 第 第 回  $\ddotsc$ 曰 11:35  $\bullet$ 

#### 按下開啟會議聊天功能

# <span id="page-11-0"></span>使用代碼加入團隊(課程)

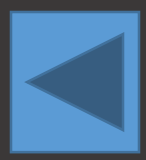

### 01 和授課教師要團隊代碼後,從團隊選擇「加入或建立團隊」

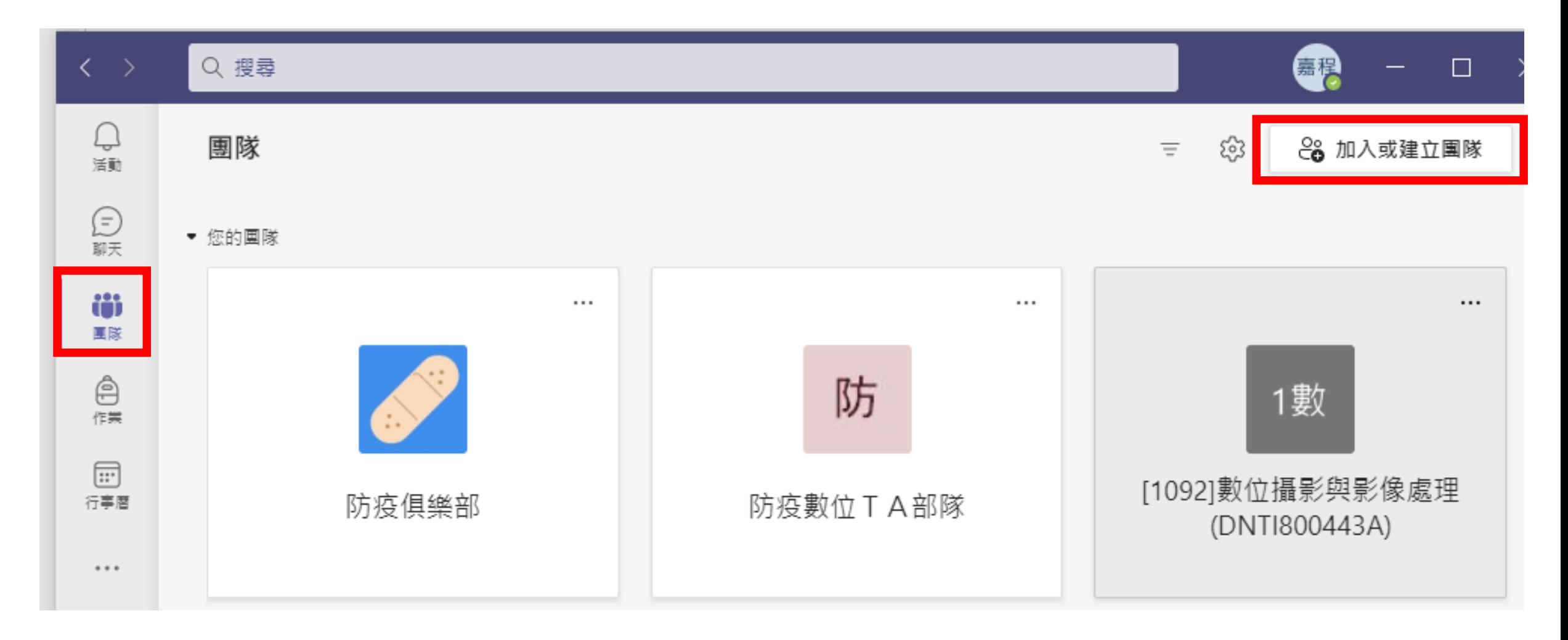

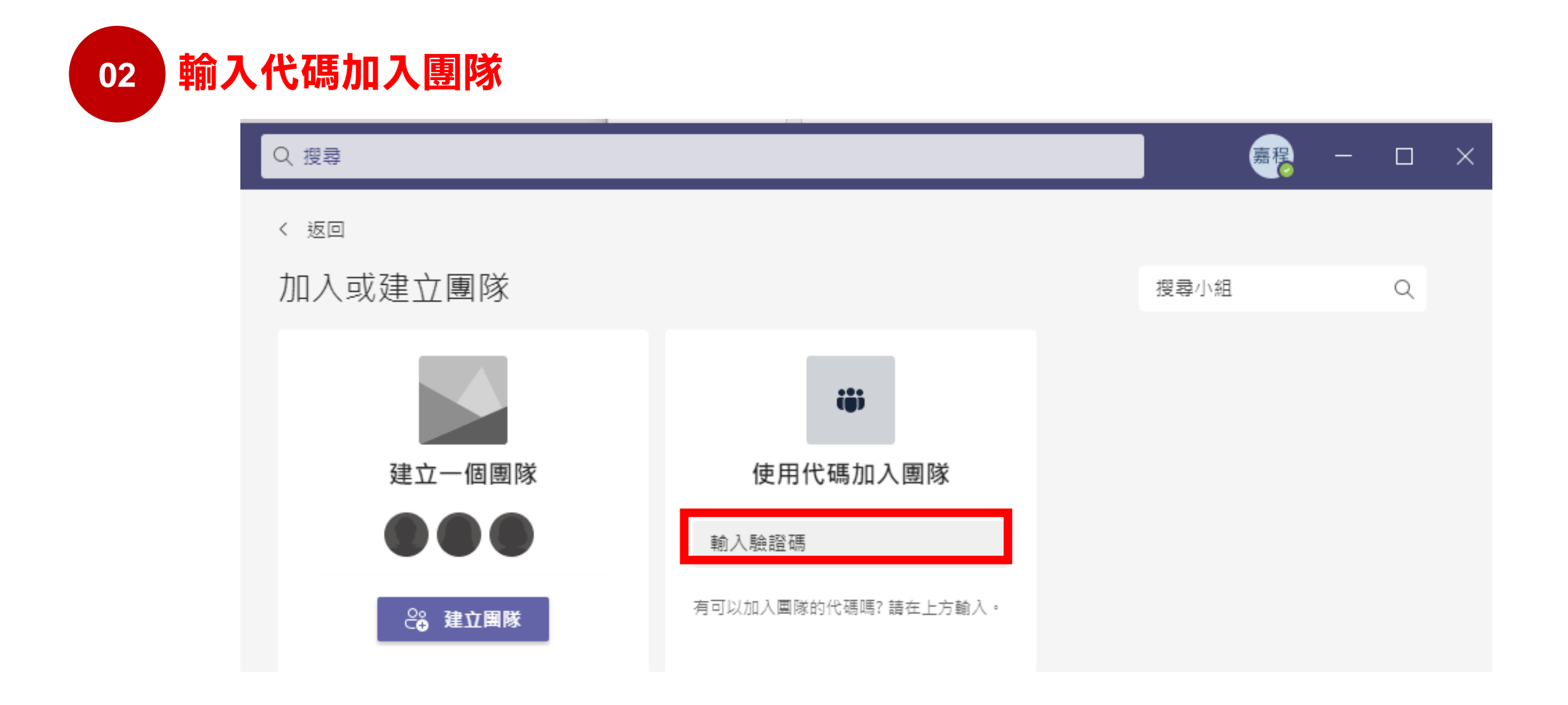

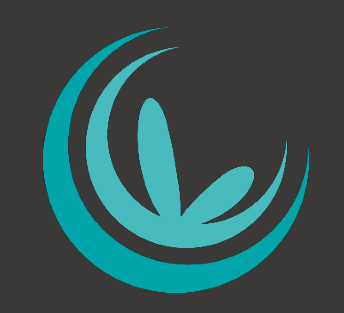

## 輔仁大學教師發展與教學資源中心 製作

#### 教發中心版權所有 需要其他相關協助或內容更正,請洽教發中心嘉玲(分機:3279)